*MS Teams – instrukcja*

## **1. DOŁĄCZ DO SPOTKANIA**

Uruchom i zaloguj się do programu Teams. W sekcji kalendarza znajdziesz planowane spotkanie. Na rysunku oznaczone czerwonym kolorem.

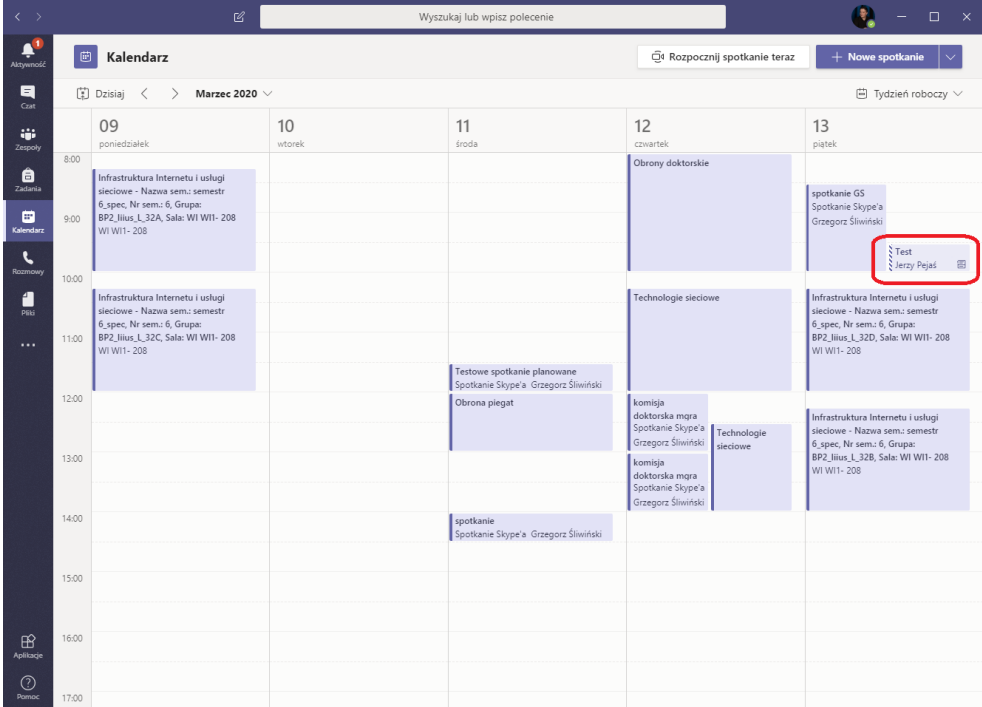

Po jego wybraniu możesz dołączyć do spotkania poprzez wybranie przycisku "Dołącz" lub linku poniżej.

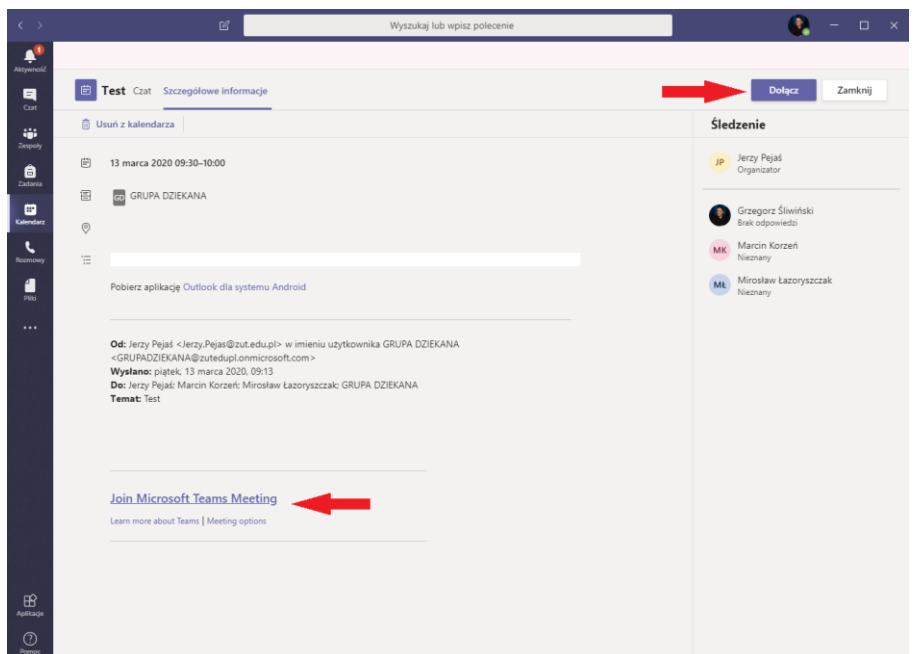

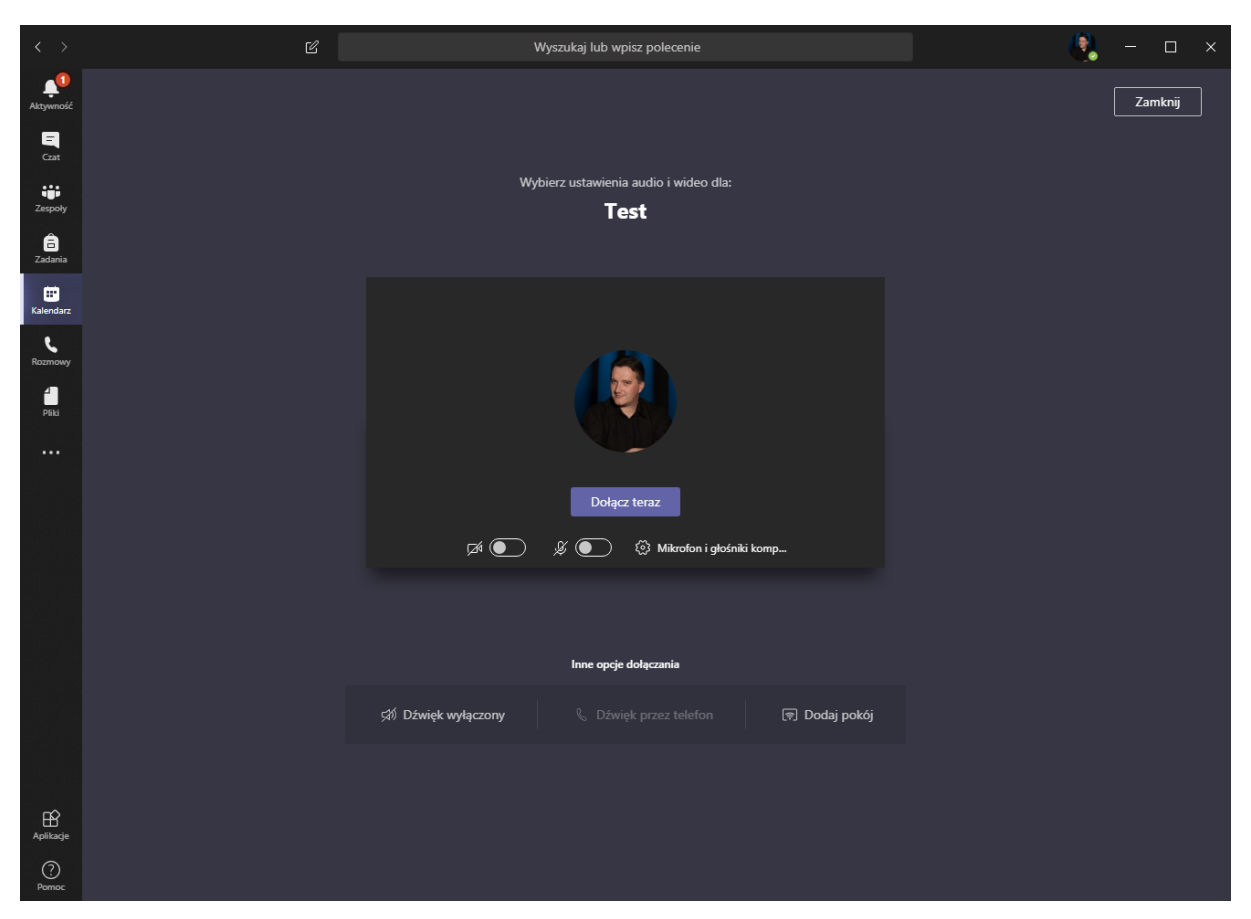

Gdy już dołączysz do spotkania możesz oczywiście zarządzać swoja kamerą i mikrofonem.

Na rysunku widać sesję niepodłączoną – wystarczy wybrać przycisk "Dołącz teraz" i rozpoczniesz uczestnictwo w spotkaniu.

## **2. TWORZENIE SPOTKANIA Z WYKORZYSTANIEM MS TEAMS**

W celu utworzenia spotkania dla zespołu należy w pierwszej kolejności utworzyć zespół. W tym celu w zakładce Zespoły tworzymy nowy zespół np. Nazwa przedmiotu dla grupy, i następnie przypisujemy członków zespołu.

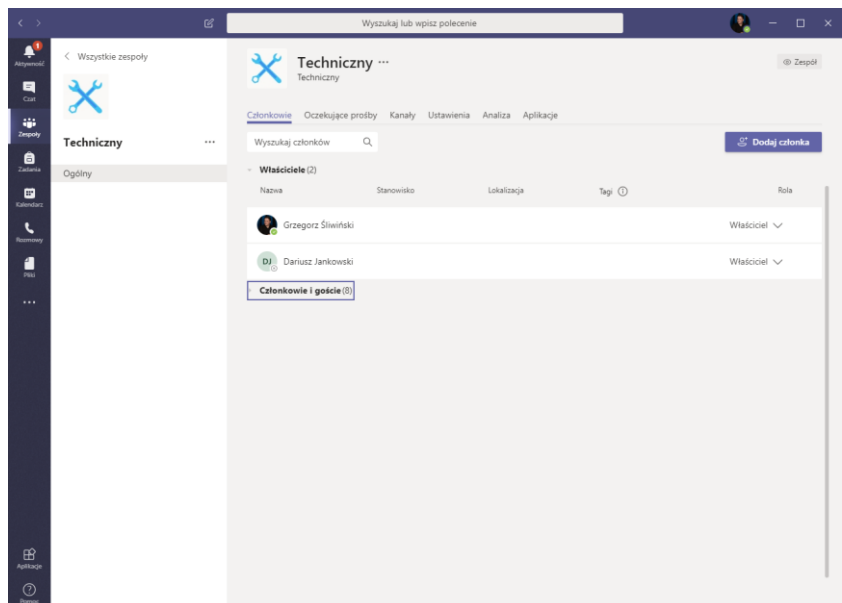

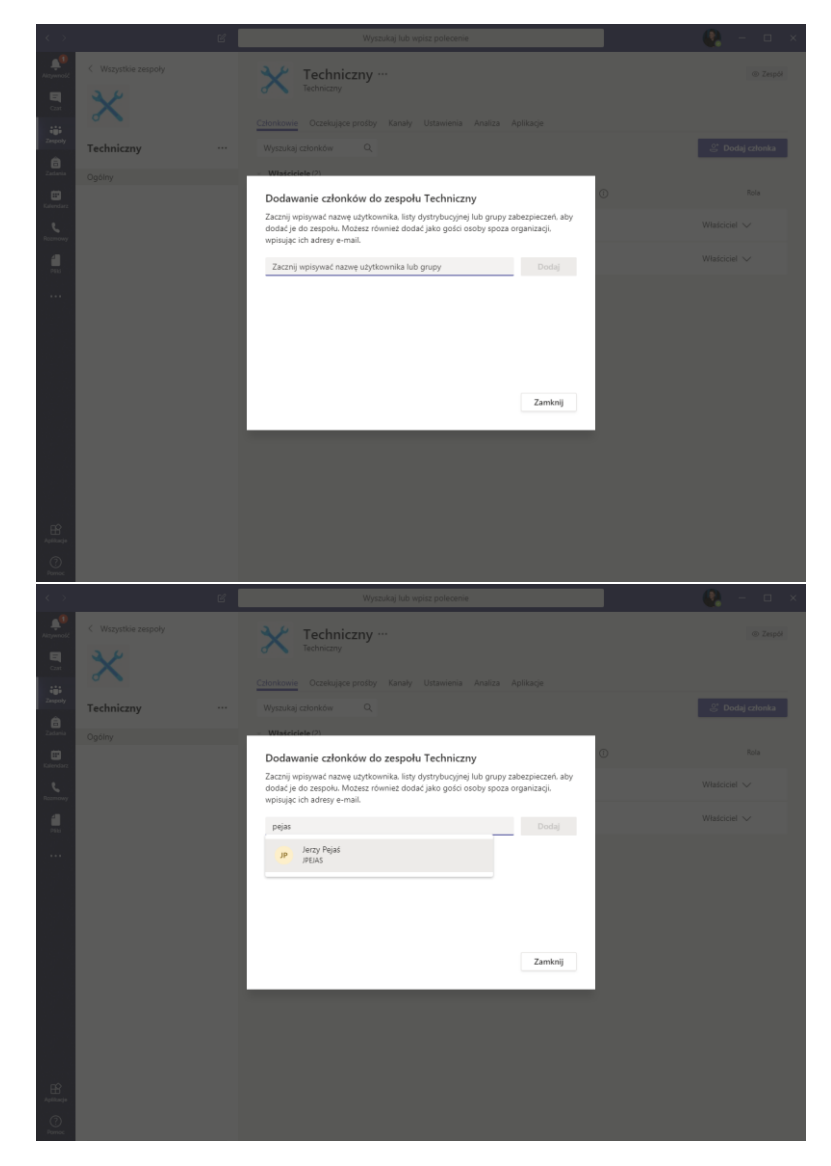

Członków zespołu możesz wyszukiwać w śród pracowników ZUT jak również studentów. W przypadku studentów możesz posłużyć się nazwiskiem lub loginem studenta (inicjały + nr albumu) np. jp23231

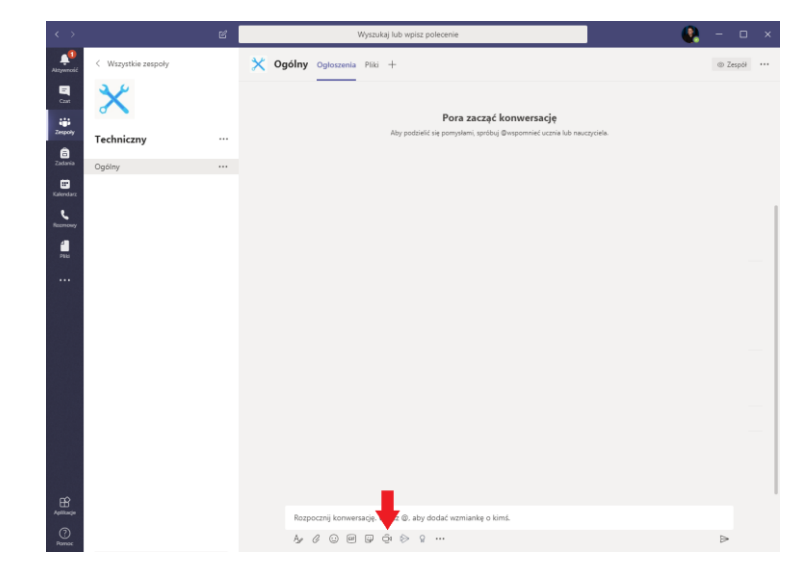

Rozpoczęcie spotkania zaczyna się poprzez wybranie przycisku na dole ekranu

Tworzymy spotkanie nazywając je i wywołując jego rozpoczęcie przyciskiem "Rozpocznij..."

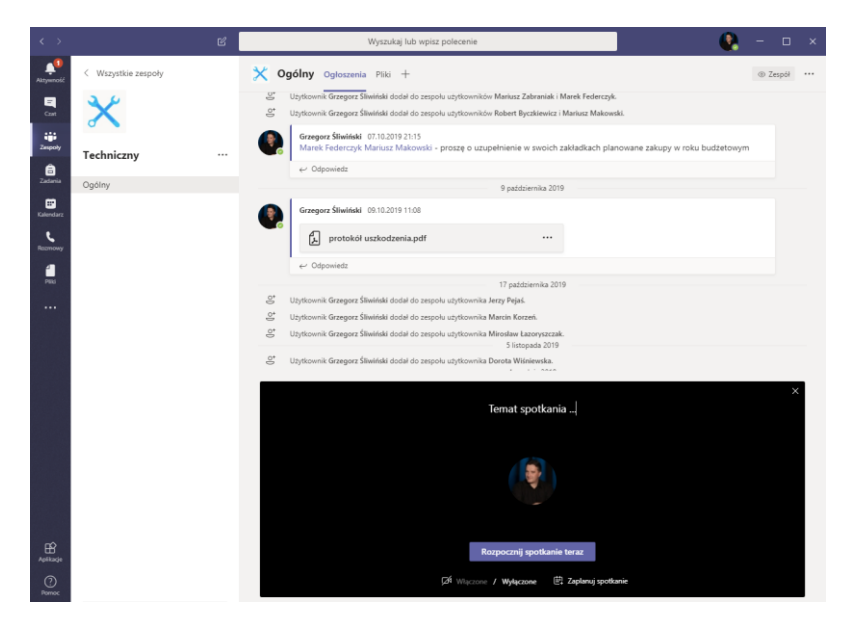

Gdy zostaniesz przyłączony do spotkania możesz w tym miejscu dołączyć dodatkowe osoby. Sterowanie spotkaniem znajduje się u dołu ekranu. W tym przypadku mogę włączyć komunikację tekstową Czat , dodawanie uczestników oraz dzielenia ekranu pulpitu lub konkretnej aplikacji uruchomionej na komputerze.

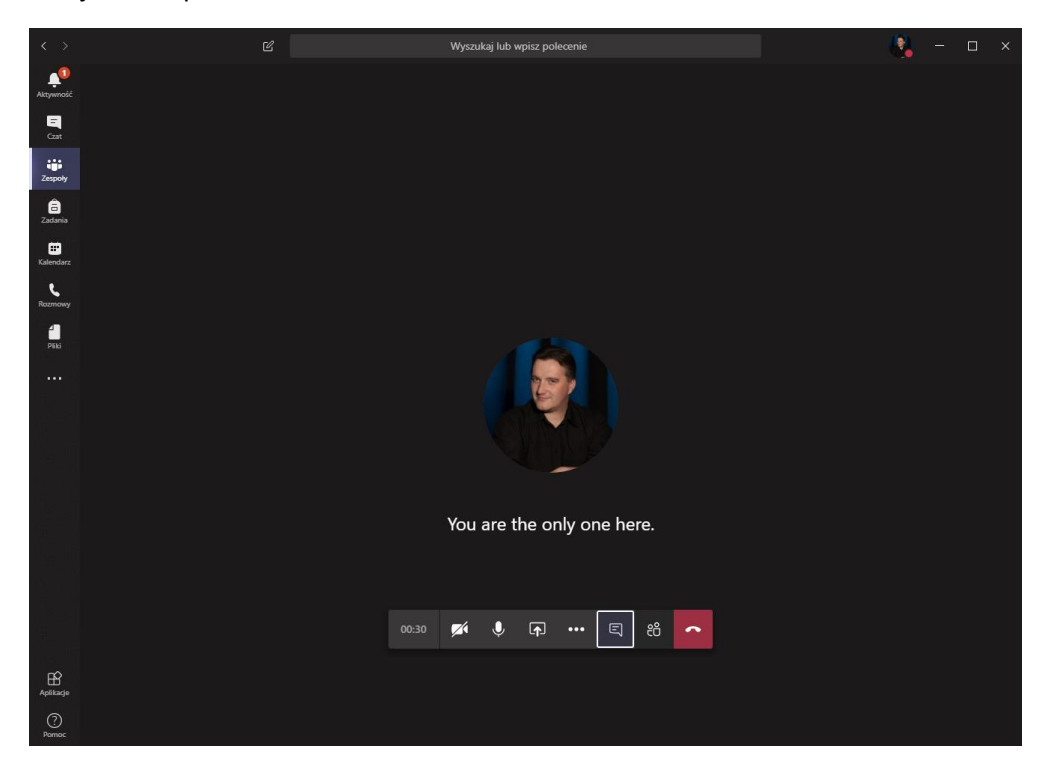

Poniżej ekrany ilustrujące kolejne aspekty działania w trakcie spotkania:

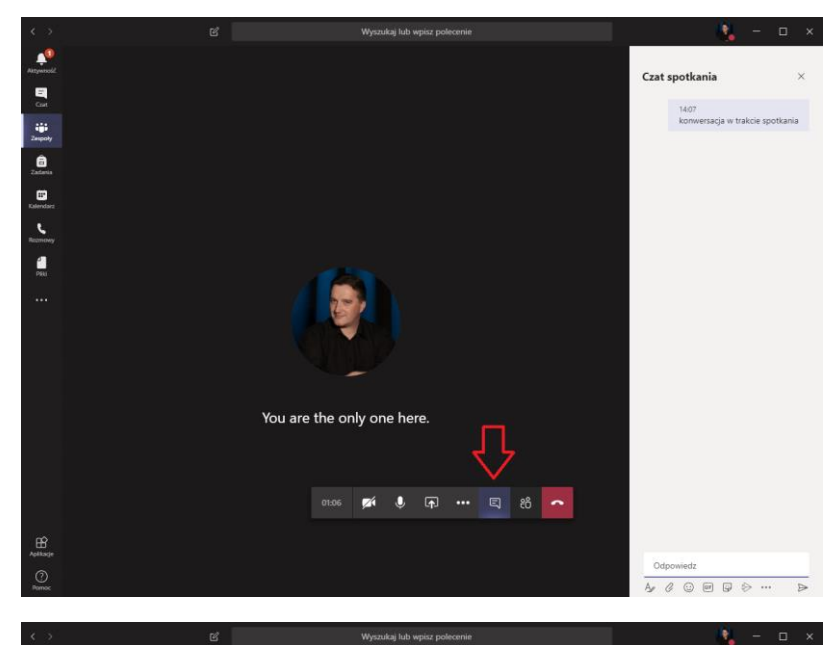

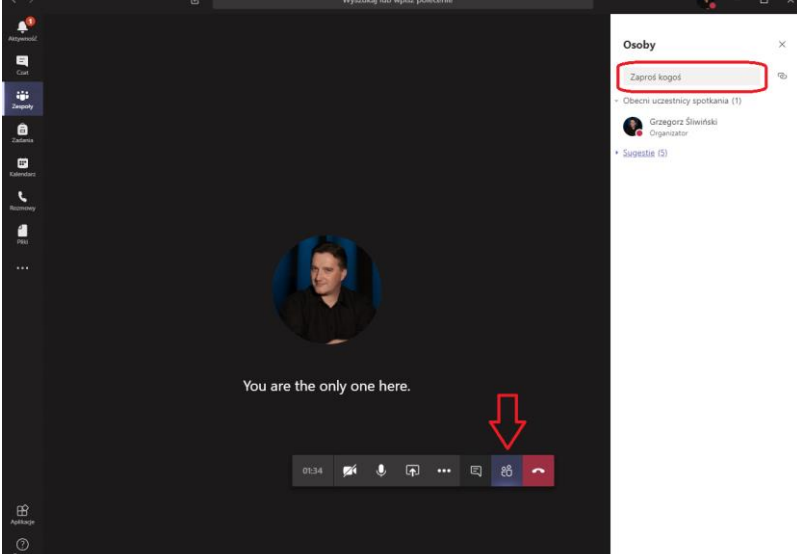

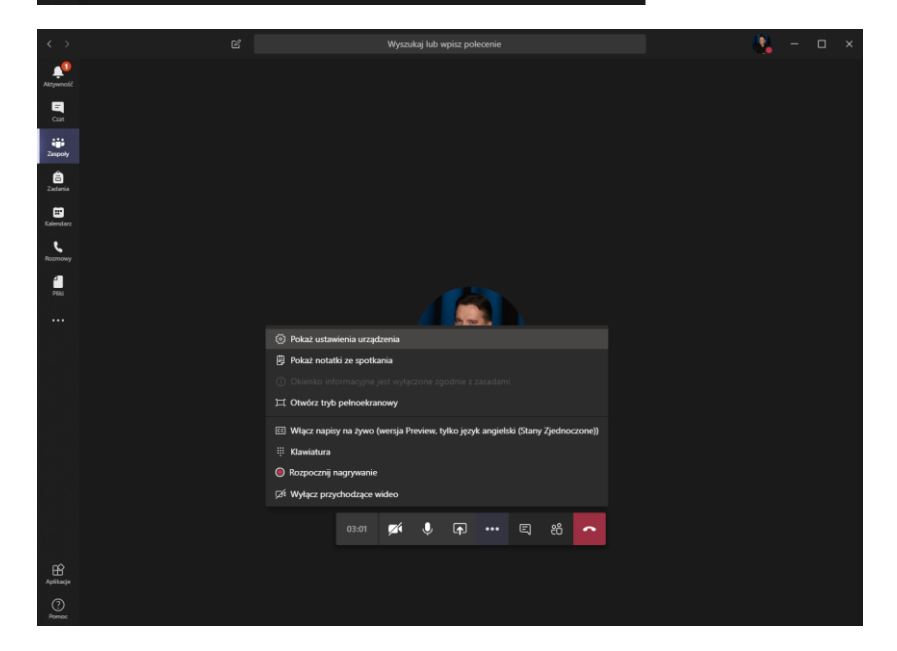

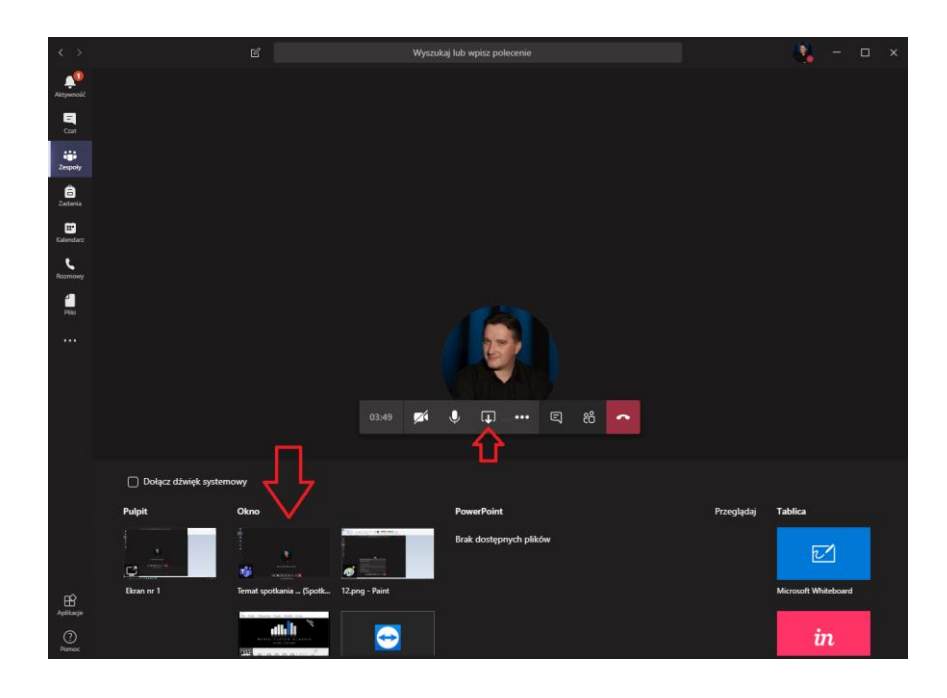

 $\odot$